Bundesministerium Finanzen

## Leitfaden

## Personenbezogene Abfrage im Dialogverfahren

**Projekt:** Transparenzdatenbank

**Thema:** Personenbezogene Abfrage im Dialogverfahren

**Version:** 2.1

**Verfasser:** Helen Matuschewski, MSc

**Beschreibung:** Beschreibung zur Durchführung einer personenbezogenen Abfrage über das Dialogverfahren

#### **Inhalt**

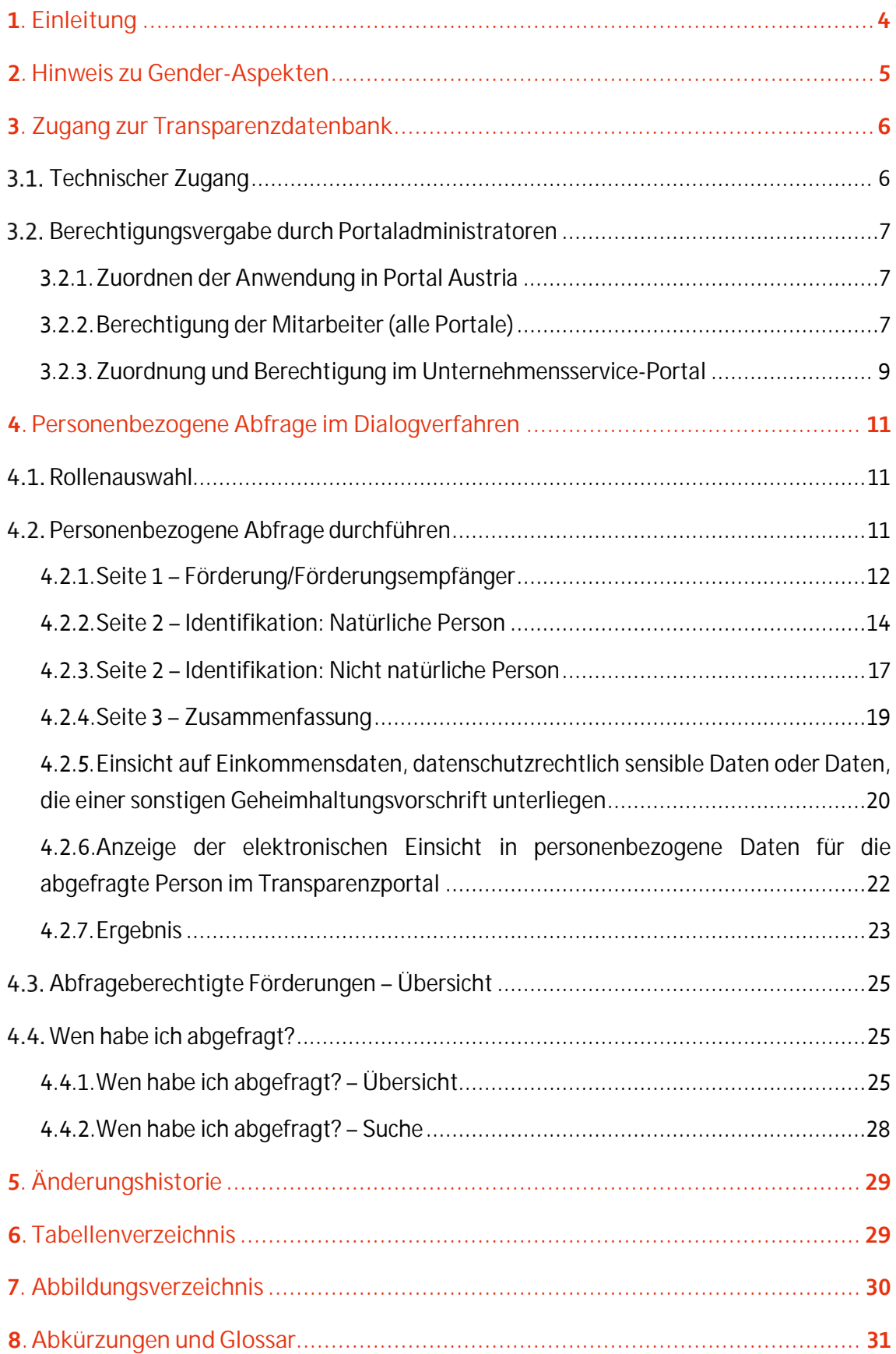

# 1.Einleitung

Dieser Leitfaden richtet sich an Ansprechpartner der abwickelnden sowie abfrageberechtigten Stellen, die die Voraussetzungen für die Gewährung, Einstellung oder Rückforderung einer Leistung überprüfen und dazu eine personenbezogene Abfrage verwenden.

Das Dokument beschreibt die wichtigsten Grundaspekte des Zugangs zur personenbezogenen Abfrage sowie die Vorgehensweise einer personenbezogenen Abfrage.

Die verwendeten Daten in dieser Dokumentation sind künstlich generierte Daten in einer Testumgebung und erheben weder den Anspruch auf Konsistenz noch auf Vollständigkeit oder Richtigkeit. Wenn Sie Ergänzungs- und Änderungswünsche zum Aufbau und zu Inhalten (Text oder Bild) dieses Dokumentes haben, werden diese gerne entgegengenommen. Richten Sie sie bitte gesammelt über den jeweiligen Ressortkoordinator an die Abteilung Transparenzdatenbank oder mittels E-Mail an folgenden Postkorb:

transparenzdatenbank@bmf.gv.at

## 2.Hinweis zu Gender-Aspekten

Bei den in diesem Dokument verwendeten personenbezogenen Bezeichnungen gilt die gewählte Form für alle Geschlechter.

# 3.Zugang zur Transparenzdatenbank

Abfrageberechtigte Stellen sowie Abwicklungsstellen, die in der Leistungsangebotsdatenbank definiert sind, erhalten Einsicht auf personenbezogene Daten aus der Transparenzdatenbank, wenn sie diese für die Gewährung, Einstellung oder Rückforderung einer beantragten Leistung benötigen. Abwicklungsstellen sind automatisch zur personenbezogenen Abfrage berechtigt. Wenn eine andere Stelle, z.B. der Förderungsgeber, personenbezogene Abfragen durchführen muss, dann muss diese Stelle in der jeweiligen Förderung als abfrageberechtigte Stelle eingetragen werden.

Jede Einsicht ist nur auf Basis einer rechtlichen Grundlage und unter Einhaltung der Datenschutzbestimmungen möglich.

#### **Hinweis:**

Aus datenschutzrechtlichen Gründen wird jede einzelne elektronische Einsicht in personenbezogene Daten **dokumentiert** und der abgefragten Person **im Transparenzportal angezeigt** (siehe Kapitel 4.2.6 Anzeige der elektronischen Einsicht in personenbezogene Daten für die abgefragte Person im Transparenzportal).

Im Folgenden werden sowohl der technische Zugang als auch die Anwendungsfälle der personenbezogenen Abfrage beschrieben.

## **3.1.** Technischer Zugang

Der Zugang zur Anwendung "Transparenzdatenbank" erfolgt über ein portalverbundprotokollfähiges Stammportal bzw. über das Unternehmensservice-Portal (USP).

Nähere Informationen zum technischen Zugang können Sie im technischen Leitfaden <sup>1</sup> nachlesen, der Ihnen am Transparenzportal zum Download zur Verfügung steht.

<sup>1</sup> Siehe Technischer Leitfaden (Organisatorische, technische und rechtliche Rahmenbedingungen zur Anbindung von Benutzern und Verfahren an die Transparenzdatenbank) https://transparenzportal.gv.at/tdb/tp/seite\_technischesInfopaket

## **Berechtigungsvergabe durch Portaladministratoren**

Die Vergabe von Zugängen zu den Verfahren der Transparenzdatenbank erfolgt eigenständig durch den zuständigen Stammportal- bzw. Portal Austria-Administrator gemäß der Geschäftsverteilung der abwickelnden und abfrageberechtigten Stellen.

#### **3.2.1. Zuordnen der Anwendung in Portal Austria**

Wenn Sie Portal Austria (PAT) als Stammportal verwenden, muss der Anwendungsverantwortliche dem PAT-Administrator die Transparenzdatenbank erst freischalten. Geben Sie dazu der Abteilung Transparenzdatenbank des BMF den PAT-Administrator namentlich bekannt (transparenzdatenbank@bmf.gv.at).

Die Berechtigungsvergabe wird durch das BMF an den jeweiligen Portal Austria-Administrator delegiert. Nachdem dies erfolgt ist, können Sie als Portal Austria-Administrator Ihrerseits Mitarbeiter in verschiedenen Rollen für die Nutzung der TDB berechtigen (siehe Abbildung 1: Berechtigungsrollen).

#### **3.2.2. Berechtigung der Mitarbeiter (alle Portale)**

Um die Anwendung "Transparenzdatenbank" für Zwecke der personenbezogenen Abfrage über das Dialogverfahren zu nutzen, müssen Sie als Portaladministrator den Benutzern entsprechende Rollen und Rollenparameter zuweisen. Für die personenbezogene Abfrage im Dialogverfahren steht die folgende Rolle zur Verfügung:

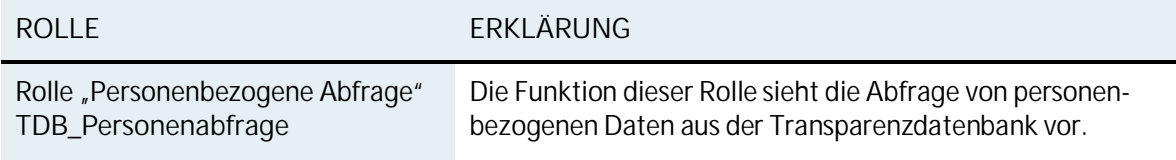

Tabelle 1: Rolle zum Zugriff auf die TDB

Tragen Sie in der Rolle als Portaladministrator für die Benutzer zu den gewählten Rollen die entsprechenden Parameter ein. Sie müssen jeder ausgewählten Rolle als Parameter ein bzw. mehrere Organisationskennzeichen (OKZ) zuordnen. Durch diesen Parameter wird festgelegt, auf welche Förderungen ein Benutzer eine personenbezogene Abfrage durchführen darf.

Nähere Informationen zur Bildung und Definition von Organisationskennzeichen finden Sie im Leitfaden "Organisationskennzeichen (OKZ) Leitfaden"<sup>2</sup>.

**Hinweis:** Wenn ein Benutzer mit der Rolle "TDB\_Personenabfrage" eine personenbezogene Abfrage durchführen soll, dann geht das nur, wenn das gleiche OKZ sowohl für ihn als Parameter als auch für die Förderung im Feld "Abwicklungsstelle" bzw. "Berechtigung für personenbezogene Abfrage" eingetragen ist.

Als Beispiel für die Zuordnung von OKZ zu Benutzern ist im Folgenden das Portal Austria (PAT) dargestellt:

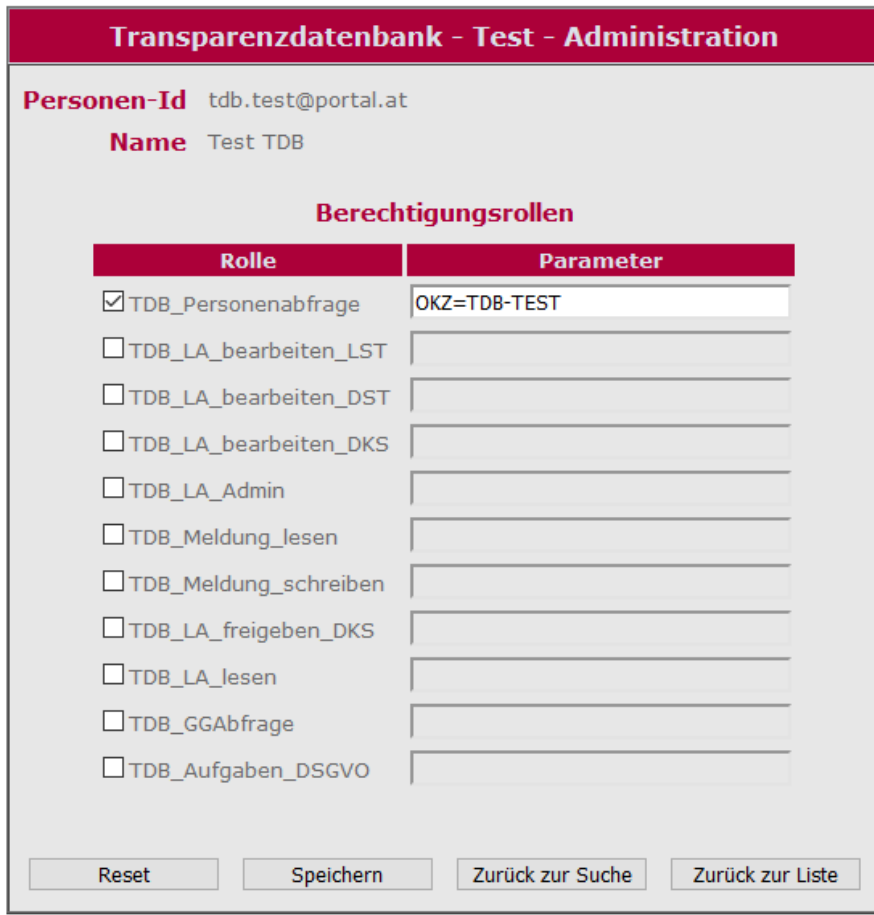

Abbildung 1: Berechtigungsrollen

<sup>&</sup>lt;sup>2</sup> Siehe <u>https://transparenzportal.gv.at/tdb/tp/seite\_technischesInfopaket</u>

| □ TDB_Personenabfrage    |     |                      |  |            |  |  |  |
|--------------------------|-----|----------------------|--|------------|--|--|--|
| OKZ=TDB-TEST             |     |                      |  |            |  |  |  |
| OKZ                      |     | TDB.                 |  | TEST       |  |  |  |
| Organisationskennzeichen | ist | Transparenzdatenbank |  | Testsystem |  |  |  |

Tabelle 2: Parameter OKZ

Dem Benutzer im oben angeführten Beispiel wurde für die Rolle "Personenbezogene Abfrage" (technisch: TDB\_Personenabfrage) als Parameter die Berechtigung OKZ=TDB-TEST vergeben, das heißt, der Benutzer kann personenbezogene Abfragen auf alle Förderungen der Organisation Transparenzdatenbank – Abteilung Testsystem durchführen<sup>3</sup>.

Wenn Sie als Portaladministrator einem Benutzer mehrere Rollenparameter vergeben, trennen Sie diese bitte durch einen Beistrich (Komma-Zeichen) **ohne Leerzeichen**.

### **3.2.3. Zuordnung und Berechtigung im Unternehmensservice-Portal**

Auch aus dem Unternehmensservice-Portal (USP) ist das Verfahren Transparenzdatenbank zur personenbezogenen Abfrage zugänglich. Dieses Service soll vor allem jenen Stellen zur Verfügung stehen, die über kein eigenes Stammportal bzw. keinen Portal Austria-Zugang verfügen. **Die Abteilung Transparenzdatenbank des BMF muss den Stellen, die über das USP personenbezogene Abfragen durchführen wollen, das Verfahren Transparenzdatenbank erst freischalten (transparenzdatenbank@bmf.gv.at)**.

Die Berechtigungsvergabe wird durch das BMF an den jeweiligen USP-Administrator delegiert. Nachdem dies erfolgt ist, können Sie als USP-Administrator Ihrerseits Mitarbeiter in verschiedenen Rollen für die Nutzung der TDB berechtigen. Im Rahmen der TDB stehen folgende Verfahrensrechte zur Verfügung:

- Transparenzdatenbank
	- o Eigene übermittelte Meldungen lesen
	- o Leistungsangebote als Förderungsgeber (definierende Stelle) bearbeiten
	- o Leistungsangebote als Abwicklungsstelle (leistende Stelle) bearbeiten
	- o Leistungsdaten übermitteln

<sup>&</sup>lt;sup>3</sup> Siehe Leitfaden "Dialogverfahren" <u>https://transparenzportal.gv.at/tdb/tp/seite\_technischesInfopaket</u>

o Personenbezogene Leistungen abfragen

Weisen Sie als USP-Administrator dem Benutzer für die personenbezogene Abfrage die Rolle "Personenbezogene Abfrage" zu. Nachdem Sie als USP-Administrator diese Rechte vergeben haben, steht die Anwendung Transparenzdatenbank den angemeldeten, berechtigten Benutzern unter "meine Services" zur Verfügung.

Nähere Informationen zum Zugang über USP können Sie im Leitfaden "Berechtigungen USP" nachlesen, der am Transparenzportal zum Download zur Verfügung steht<sup>4</sup>.

<sup>&</sup>lt;sup>4</sup> Siehe Leitfaden "Berechtigungen im USP" <u>https://transparenzportal.gv.at/tdb/tp/seite\_technischesInfopaket</u>

# 4. Personenbezogene Abfrage im Dialogverfahren

In diesem Kapitel wird die personenbezogene Abfrage anhand der dafür vorgesehenen Seiten, Eingabefelder und Aktionen beschrieben.

### **4.1. Rollenauswahl**

Wenn Ihnen als Benutzer im Verfahren "Transparenzdatenbank" mehr als eine Rolle zugeordnet ist, müssen Sie beim Einstieg die Rolle auswählen, mit der Sie im Verfahren arbeiten möchten.

Um eine personenbezogene Abfrage durchführen zu können, wählen Sie die Rolle "**Personenbezogene Abfrage**".

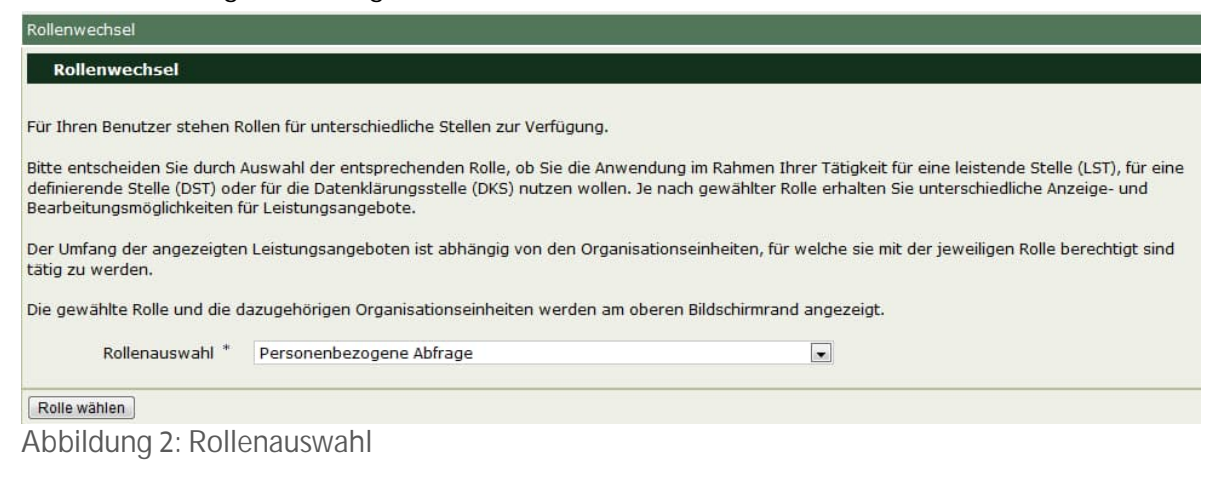

Klicken Sie auf die Schaltfläche "Rolle wählen", um die Auswahl zu übernehmen.

### **Personenbezogene Abfrage durchführen**

Wenn Sie sich als Benutzer mit der Rolle "Personenbezogene Abfrage" angemeldet haben, gelangen Sie zu Seite 1 – Förderung/Förderungsempfänger der personenbezogenen Abfrage.

Im linken Fenster befindet sich das Navigationsmenü. Im rechten Fenster befindet sich Seite 1 der Abfragefunktion.

Generell gilt, dass Pflichteingabefelder immer mit einem Hinweis **\*** gekennzeichnet sind.

#### **4.2.1. Seite 1 – Förderung/Förderungsempfänger**

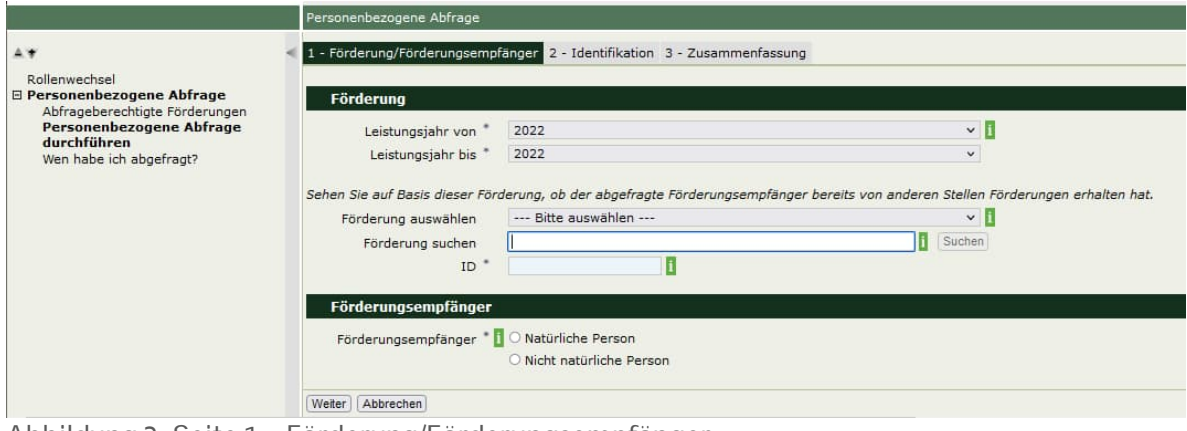

Abbildung 3: Seite 1 – Förderung/Förderungsempfänger

- **Leistungsjahr von Leistungsjahr bis** Wählen Sie in diesen Feldern aus, für welchen Zeitraum die Abfrage durchgeführt werden soll. Wenn nur ein Jahr abgefragt werden soll, tragen Sie dieses in beide Felder ein.
- **Förderung auswählen oder suchen** Wählen Sie die Förderung, auf Grund derer die Abfrage erfolgt (Abfragegrund, siehe Kapitel 4.4 Wen habe ich abgefragt?), über die Dropdown-Liste aus oder suchen Sie sie über das Feld "Förderung suchen". Die Förderungen werden abhängig vom ausgewählten OKZ angezeigt.

#### Förderung auswählen

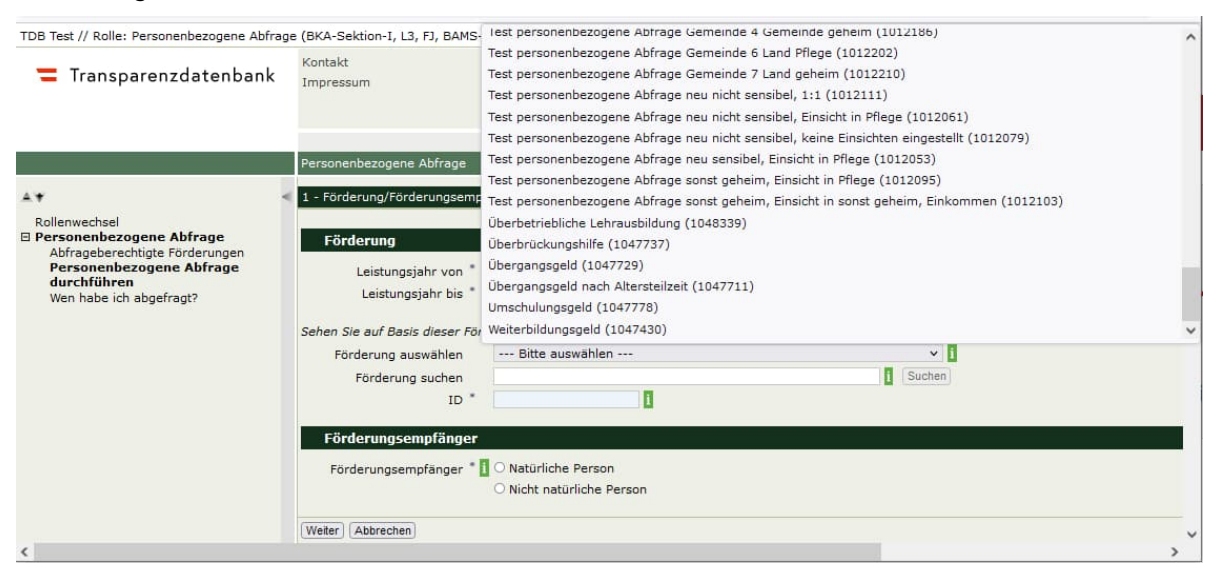

Abbildung 4: Förderung auswählen

#### Förderungen suchen

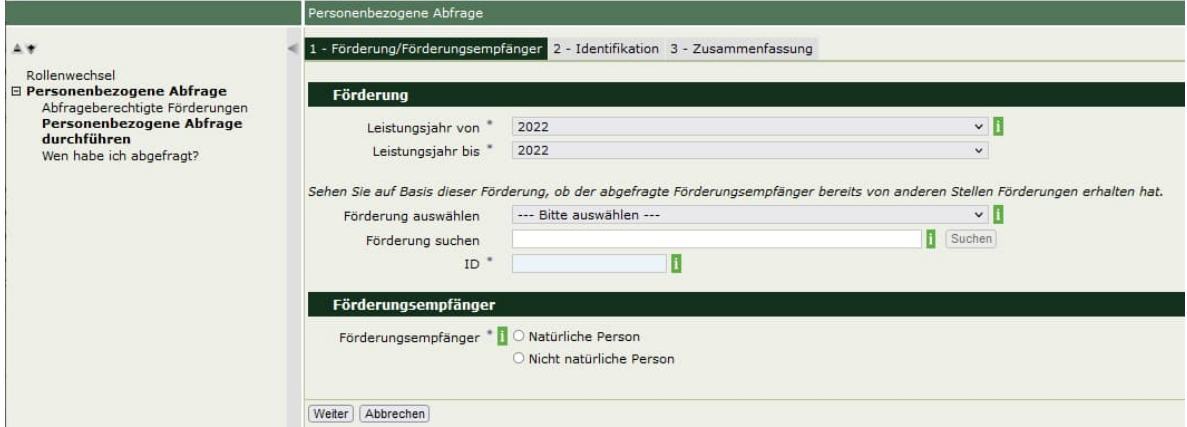

Abbildung 5: Förderungen suchen

#### Ergebnis der Suche

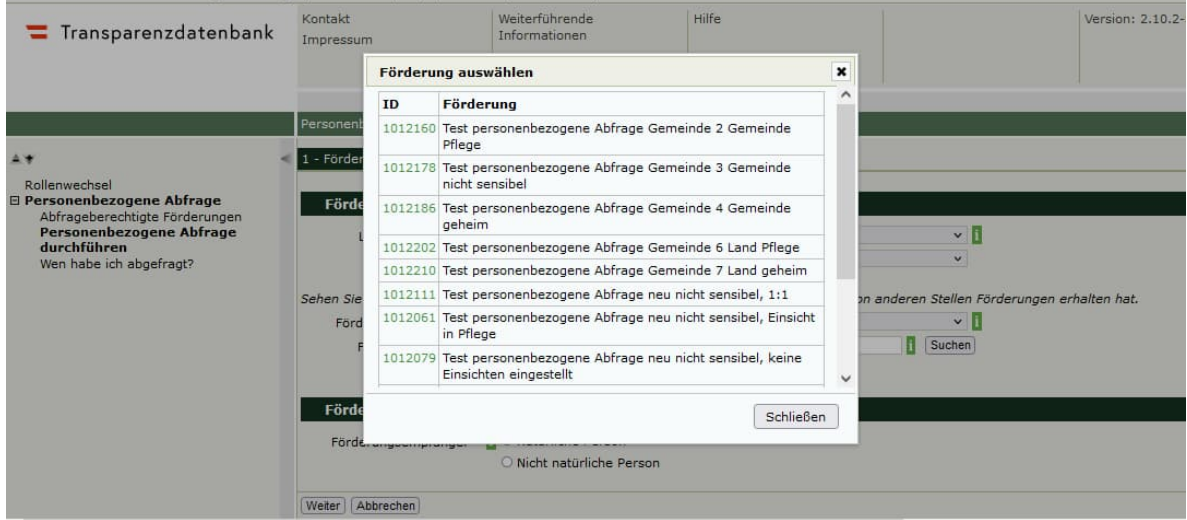

Abbildung 6: Suchergebnis

Klicken Sie die grün dargestellte ID an, um eine Förderung auszuwählen. Die Auswahl wird in das Feld "ID" übernommen.

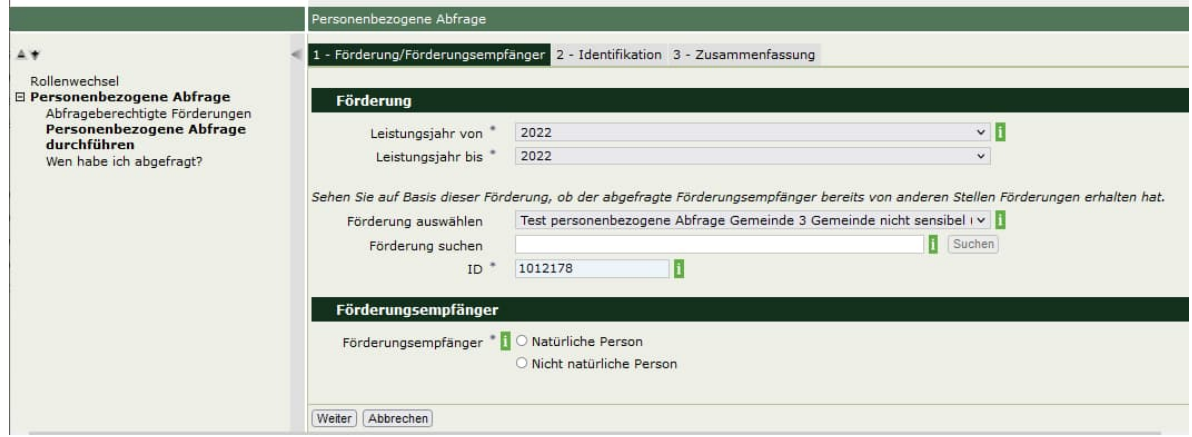

Abbildung 7: Suchergebnis übernehmen

 $\bullet$  ID

Das Feld wird nach Auswahl der Förderung automatisch mit der Identifikationsnummer der Förderung befüllt und ist nicht bearbeitbar.

 **Förderungsempfänger** Wählen Sie aus, ob es sich beim Förderungsempfänger um eine natürliche Person oder eine nicht natürliche Person handelt.

Klicken Sie auf die Schaltfläche "Weiter".

#### **4.2.2. Seite 2 – Identifikation: Natürliche Person** Identifizieren Sie die natürliche Person wie folgt:

**Natürliche Person im Stammzahlenregister suchen**

#### Vorname, Familienname, Geburtsdatum

Geben Sie in diesem Bereich den Vornamen, den Familiennamen sowie das Geburtsdatum (im Format TT.MM.JJJJ) des Förderungsempfängers an.

Klicken Sie auf die Schaltfläche "natürliche Person suchen", um die Identifikation der Person durchzuführen.

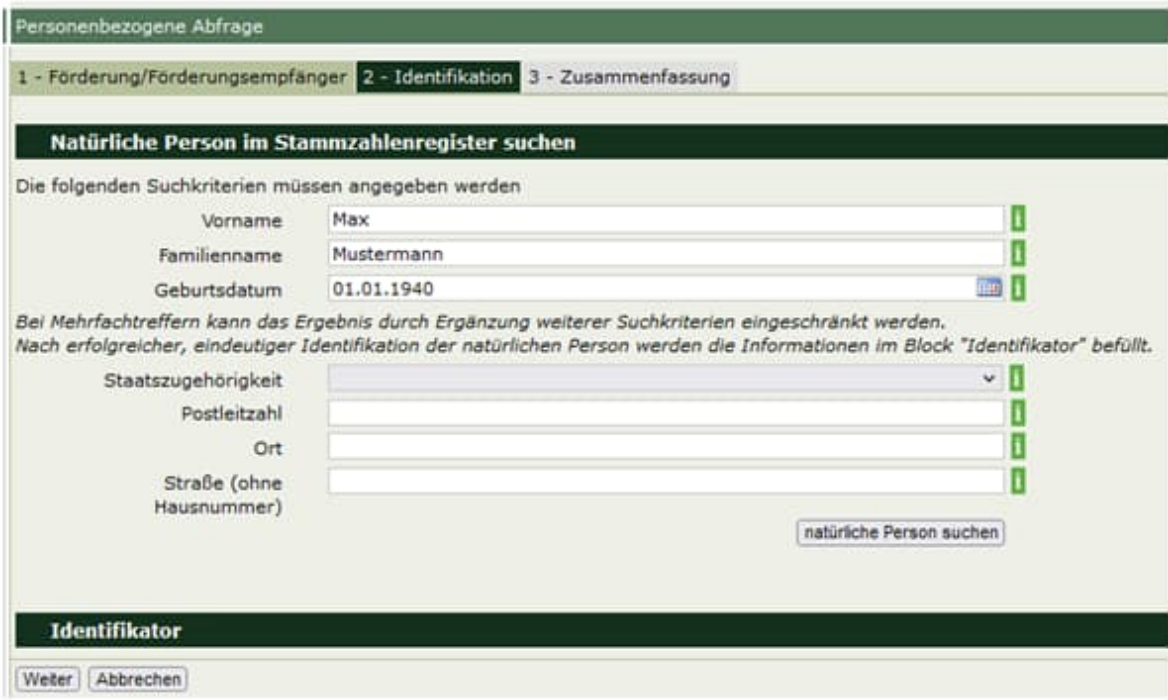

Abbildung 8: Seite 2 – Identifikation: Natürliche Person

#### Staatszugehörigkeit, Postleitzahl, Ort, Straße (ohne Hausnummer)

Um das Trefferresultat möglichst eindeutig zu machen, können Sie zusätzlich Staatszugehörigkeit oder Adressinformationen des Förderungsempfängers angeben.

Wenn die Suche kein eindeutiges Ergebnis erzielen und mehrere Treffer liefern sollte, werden Ihnen als Benutzer maximal fünf im ZMR bzw. Ergänzungsregister gefundene Personen mit zusätzlichen Adressinformationen angezeigt. Klicken Sie bei der gesuchten Person auf "Auswählen", um die Person als Förderungsempfänger zu übernehmen.

| Liste natürlicher Personen |              |              |     |               |                  |
|----------------------------|--------------|--------------|-----|---------------|------------------|
| <b>Name und Vorname</b>    | Geburtsdatum | Postleitzahl | Ort | <b>Straße</b> | <b>Auswählen</b> |
| Max Mustermann             | 16.12.1930   | 1210         |     | Schulgasse 8  | Auswählen        |
| Max Mustermann             | 16.12.1930   | 8010         |     | Lindweg 15    | Auswählen        |
|                            |              |              |     |               |                  |

Abbildung 9: Liste mit Suchtreffern von natürlichen Personen

Wenn die Person auf der Basis der eingegebenen Daten nicht identifiziert werden kann, erscheint folgende Fehlermeldung:

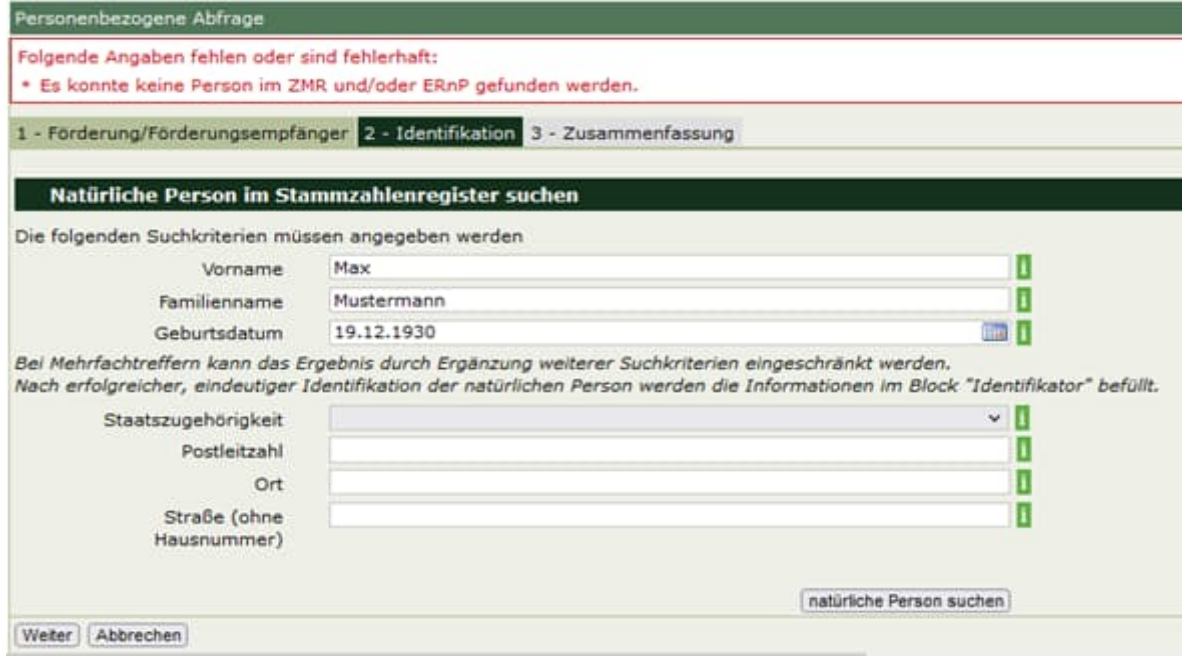

Abbildung 10: Fehlermeldung Identifikation – natürliche Person

Wenn die Person erfolgreich identifiziert werden konnte, wird sie im Abschnitt "Identifikator" angezeigt.

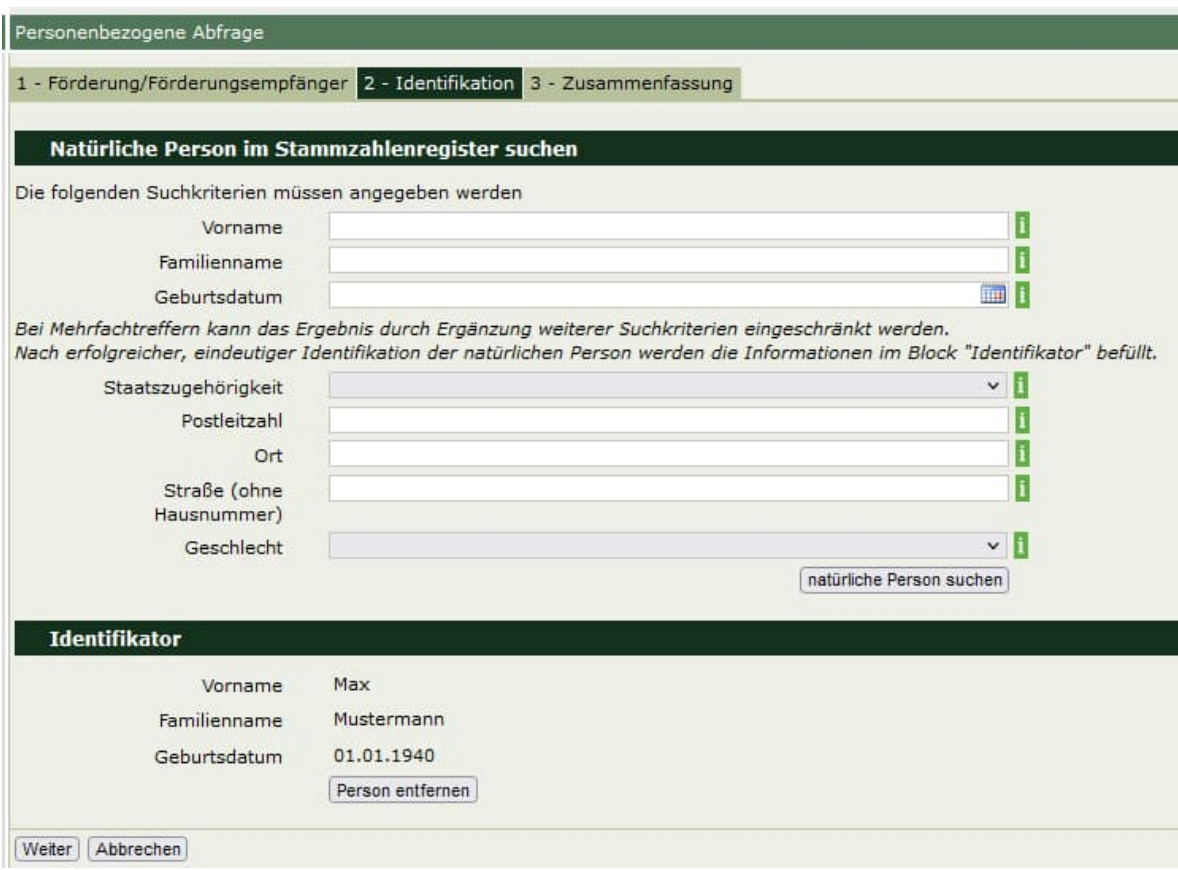

Abbildung 11: Identifikator natürliche Person

Wenn Sie einen anderen Förderungsempfänger suchen wollen, klicken Sie auf die Schaltfläche "Person entfernen".

Wenn Sie die im Identifikator angegebene Person als Förderungsempfänger auswählen wollen, klicken Sie auf die Schaltfläche "Weiter".

#### **4.2.3. Seite 2 – Identifikation: Nicht natürliche Person**

Wenn der Abzufragende eine nicht natürliche Person ist, identifizieren Sie diese auf Seite 2 folgendermaßen:

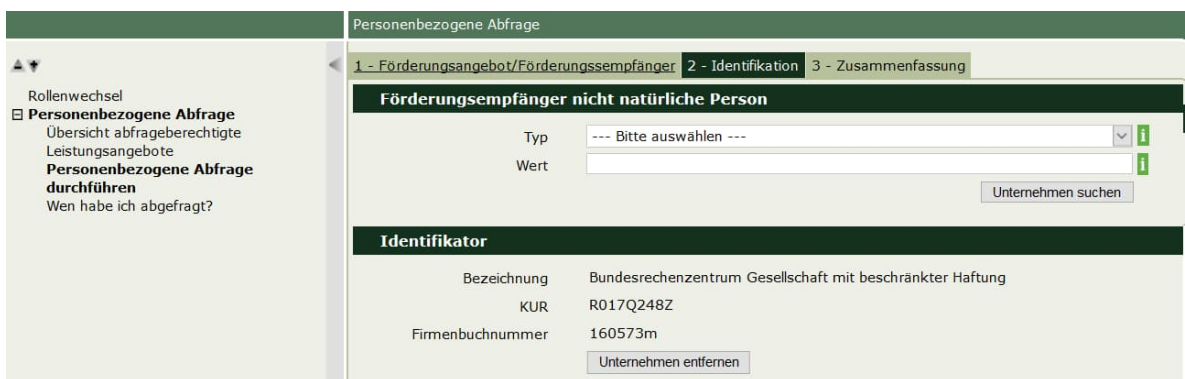

Abbildung 12: Seite 2 – Identifikation: Nicht natürliche Person

**Förderungsempfänger nicht natürliche Person**

#### Typ

Wählen Sie aus dieser Dropdown-Liste den Typ des Identifikators zur Identifikation der nicht natürlichen Person aus.

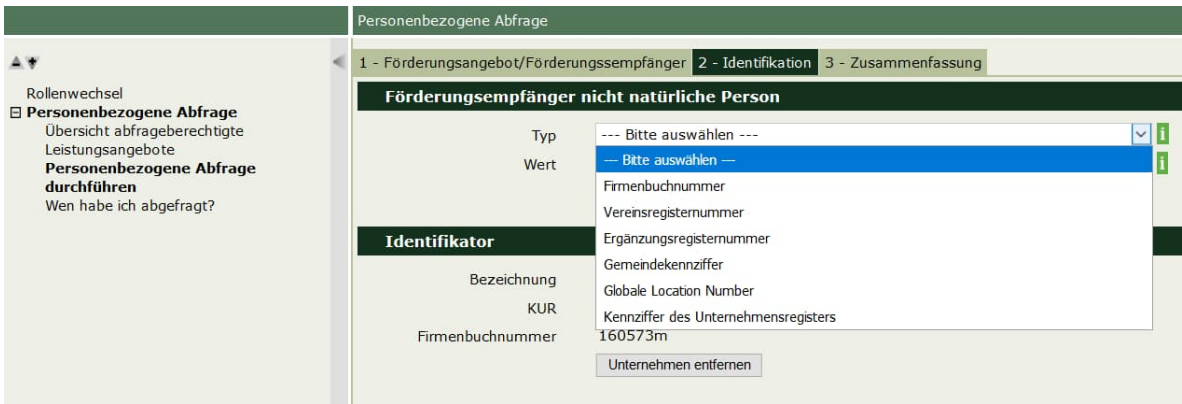

Abbildung 13: Auswahl Typ

Gültige Identifikatoren sind:

- Firmenbuchnummer
- Vereinsregisternummer
- Ergänzungsregisternummer
- Kennziffer des Unternehmensregisters
- Global Location Number
- Gemeindekennziffer

#### Wert

Geben Sie in diesem Feld die entsprechende Stammzahl bzw. die Kennziffer des Unternehmensregisters der nicht natürlichen Person ein.

#### **Identifikator**

Klicken Sie auf die Schaltfläche "Unternehmen suchen". Wenn das Unternehmen im entsprechenden Register gefunden wurde, wird die Bezeichnung sowie die KUR zur Bestätigung angezeigt. Wenn das Unternehmen nicht gefunden wurde, erscheint folgende Fehlermeldung:

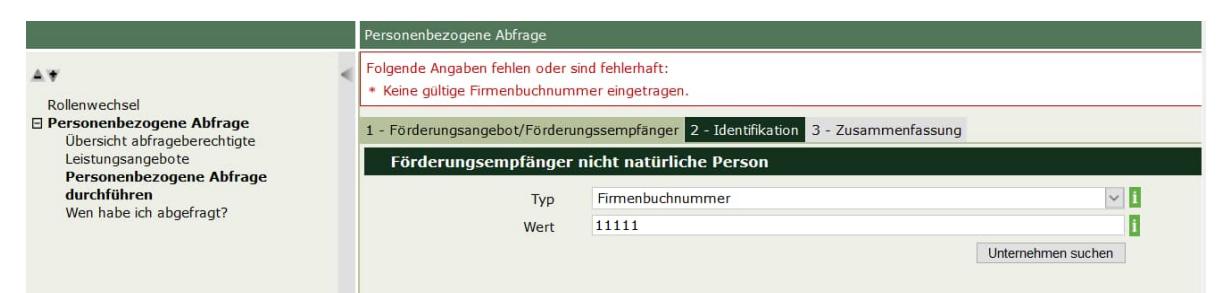

Abbildung 14: Fehlermeldung Identifikation – nicht natürliche Person

#### **4.2.4. Seite 3 – Zusammenfassung**

Auf dieser Seite wird eine Zusammenfassung aller eingegebenen Daten dargestellt. Klicken Sie auf die Schaltfläche "Personenbezogene Abfrage durchführen", um die personenbezogene Abfrage vorzunehmen.

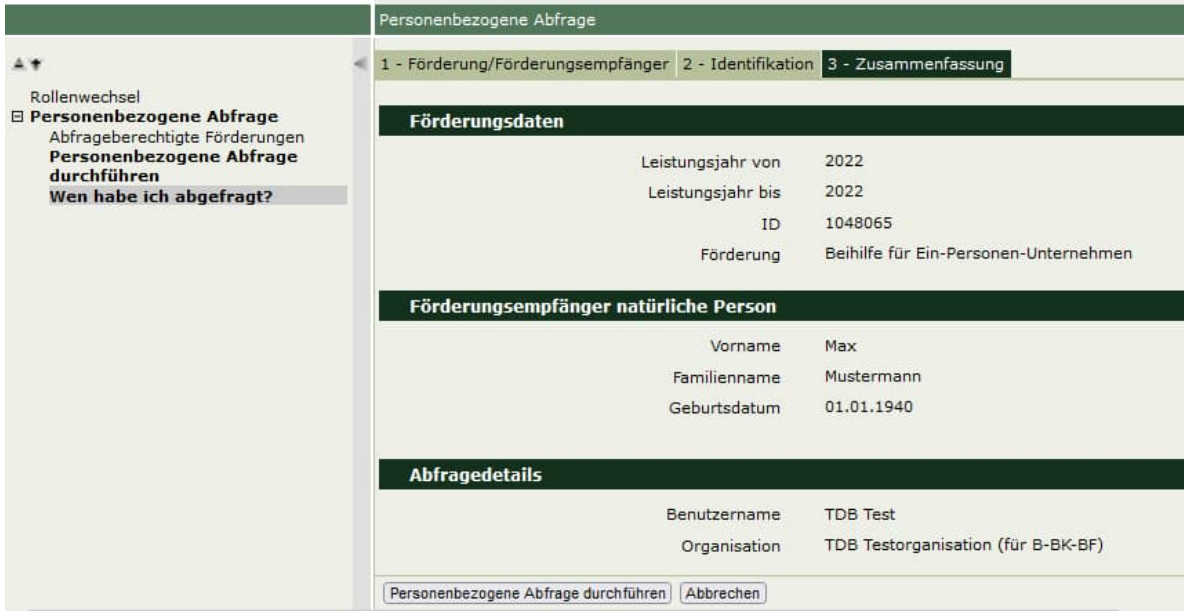

Abbildung 15: Seite 3 – Zusammenfassung

**4.2.5. Einsicht auf Einkommensdaten, datenschutzrechtlich sensible Daten oder Daten, die einer sonstigen Geheimhaltungsvorschrift unterliegen**

Als berechtigter Benutzer können Sie Einkommensdaten über die Transparenzdatenbank abfragen, wenn sich aus der Rechtsgrundlage ergibt, dass das Einkommen für die Gewährung, Einstellung oder Rückforderung einer Förderung relevant ist. Wenn in der Rechtsgrundlage zudem eine Berechtigung der Abwicklungsstelle zur TDB-Abfrage (§ 32 Abs. 5 bzw. Abs. 6 TDBG 2012) oder eine Datenübermittlungsbestimmung, die eine Verpflichtung der Finanzbehörden zur Übermittlung von Einkommensdaten an die Abwicklungsstellen vorsieht, enthalten ist, können Sie als berechtigter Benutzer Einkommensdaten einsehen, ohne dass der Förderungswerber vorab seine Zustimmung gewährt. Wenn das nicht der Fall ist, erscheint ein Dialogfenster (siehe Abbildung 17: Bestätigung der Zustimmung zur Einsicht), in dem Sie als berechtigter Benutzer bestätigen können, dass die Zustimmung des Förderungswerbers eingeholt wurde, wenn dies zutrifft.

Wenn Sie als berechtigter Benutzer in Daten Einsicht nehmen wollen, die sonstigen Geheimhaltungsvorschriften unterliegen, muss die abzufragende Person jedenfalls zustimmen (z.B. ertragsteuerliche Ersparnisse wie Alleinverdienerabsetzbetrag).

Als berechtigter Benutzer können Sie in datenschutzrechtlich sensible Daten (z.B. Pflegegeld) nur Einsicht nehmen, wenn das Erfordernis der Einsicht direkt aus der Rechtsgrundlage ableitbar ist und zudem eine Verrechtlichung der Einsicht in der Transparenzdatenbank-Abfrageverordnung erfolgt ist.

Als Rechtsgrundlage kommt in allen Fällen ein generell-abstrakter publizierter Rechtsakt (Gesetz, VO, EU-Recht, publizierte RL, NICHT jedoch: interner Beschluss) in Betracht.

Wenn die abzufragende Person nicht zugestimmt hat, dass Einkommensdaten oder sonstige Daten, die einer Geheimhaltungsvorschrift unterliegen, abgefragt werden dürfen, können Sie als berechtigter Benutzer die personenbezogene Abfrage zwar durchführen, allerdings werden jene Förderungen, für die keine Zustimmung vorliegt, nicht abgefragt.

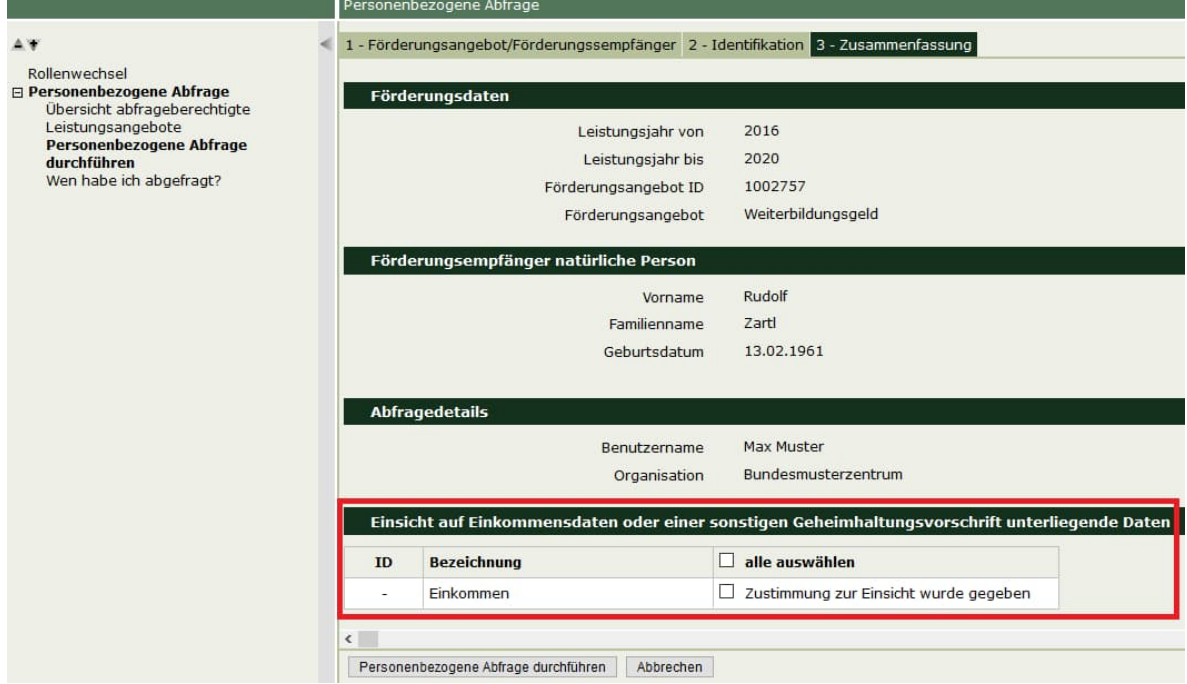

Abbildung 16: Zustimmung zur Einsicht

Wenn Sie als berechtigter Benutzer bei zumindest einer Förderung das Häkchen beim Kontrollkästchen "Zustimmung zur Einsicht wurde gegeben" setzen und auf die Schaltfläche "Personenbezogene Abfrage durchführen" klicken, erscheint ein Dialogfenster. Um das Ergebnis der Abfrage einsehen zu können, setzen Sie in diesem Dialogfenster das Häkchen im Kontrollkästchen und klicken Sie auf die Schaltfläche "Ok".

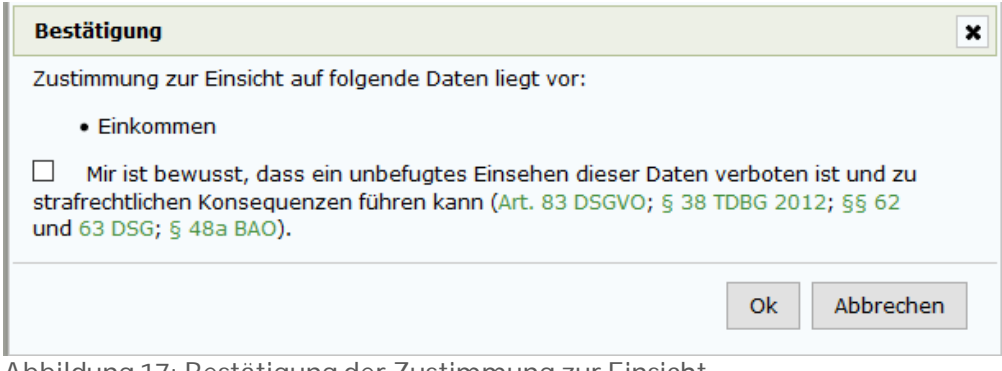

Abbildung 17: Bestätigung der Zustimmung zur Einsicht

### **4.2.6. Anzeige der elektronischen Einsicht in personenbezogene Daten für die abgefragte Person im Transparenzportal**

Aus datenschutzrechtlichen Gründen wird jede einzelne elektronische Einsicht in personenbezogene Daten dokumentiert und der abgefragten Person im Transparenzportal im Bereich "Meine Förderungen" beim Punkt "Wer hat mich abgefragt?" angezeigt.

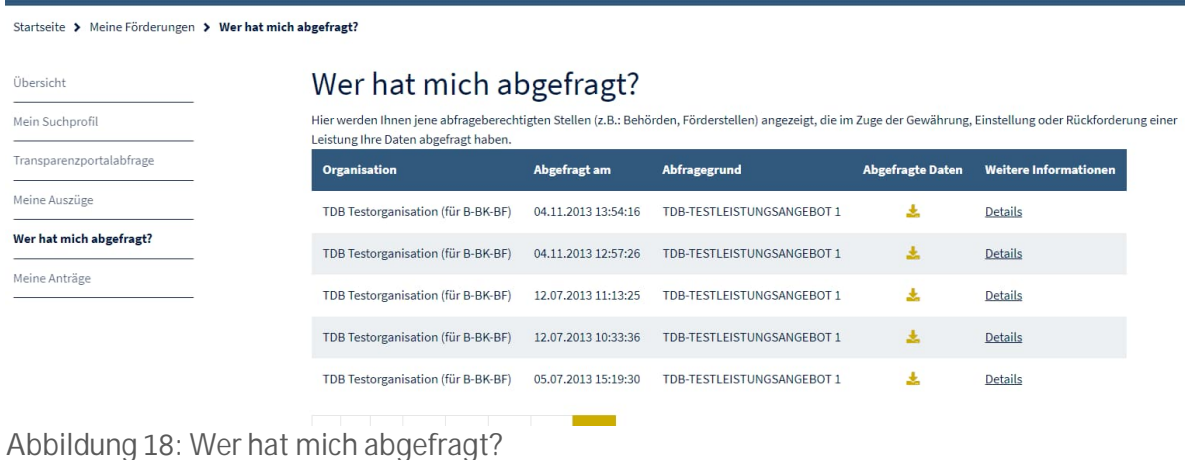

#### Die abgefragte Person kann auch zu jeder Einsicht folgende Details einsehen:

|                          | Startseite > Meine Förderungen > Wer hat mich abgefragt? > Details zur Abfrage                                                                                  |                                                                                 |  |  |  |
|--------------------------|----------------------------------------------------------------------------------------------------|---------------------------------------------------------------------------------|--|--|--|
| Übersicht                | Details zur Abfrage                                                                                                    |                                                                                 |  |  |  |
| Mein Suchprofil          | Folgende abfrageberechtigte Stelle (z.B.: Behörde, Förderstelle) hat im Zuge der Gewährung, Einstellung oder Rückforderung einer Leistung Ihre Daten abgefragt. |                                                                                 |  |  |  |
|                          | <b>Organisation</b>                                                                                                    | TDB Testorganisation (für B-BK-BF)                                              |  |  |  |
| Transparenzportalabfrage | <b>Name</b>                                                                                                    | <b>TDB Test</b>                                                                 |  |  |  |
|                          | Abgefragt am                                                                                                    | 04.11.2013                                                                      |  |  |  |
| Meine Auszüge            | Abfragejahr                                                                                                    | 2013                                                                            |  |  |  |
|                          | Abfragegrund                                                                                                    | TDB-TESTLEISTUNGSANGEBOT 1                                                      |  |  |  |
| Wer hat mich abgefragt?  | <b>Abgefragte Daten</b>                                                                                                    |                                                                                 |  |  |  |
| Meine Anträge            | <b>Hinweis</b>                                                                                                    | · Die Einsicht auf Einkommensdaten erfolgte aufgrund gesetzlicher Bestimmungen. |  |  |  |

Abbildung 19: Details zur Abfrage

Wenn bei der personenbezogenen Abfrage Förderungen eingesehen worden sein sollten, die die Zustimmung des Förderungsempfängers erfordern, wird in den Details zur Abfrage ein Hinweis angezeigt, dass der Förderungsempfänger seine Zustimmung gegeben hat.

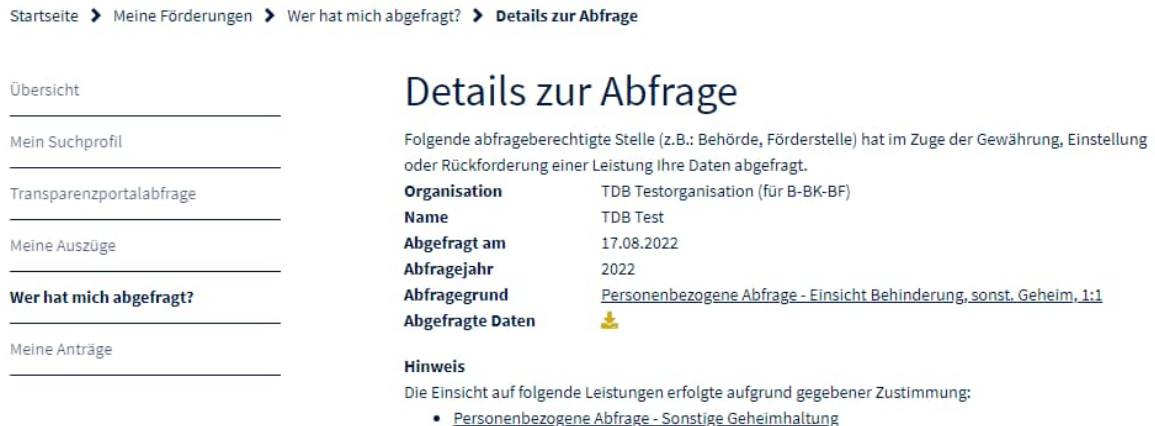

Abbildung 20: Details zur Abfrage – Zustimmung zur Einsicht

#### **4.2.7. Ergebnis**

Im Ergebnis wird Folgendes dargestellt:

- Wann und von welchem Benutzer wurde die personenbezogene Abfrage durchgeführt?
- Förderungsempfänger Grunddaten
	- o Name und Geburtsdatum der abgefragten Person
	- o Abgefragte Jahre: Zeitraum, der abgefragt wurde
- Leistungen, die der Förderungsempfänger empfangen hat, sortiert nach den Leistungsarten, wie z.B.
	- o Einkommen
	- o Sozialversicherungsleistungen, Ruhe- und Vorsorgebezüge
	- o Förderungen / Transferzahlungen
	- o Aufbau- und Resilienzfazilität (ARF) Leistungen
	- o COVID-19 Leistungen

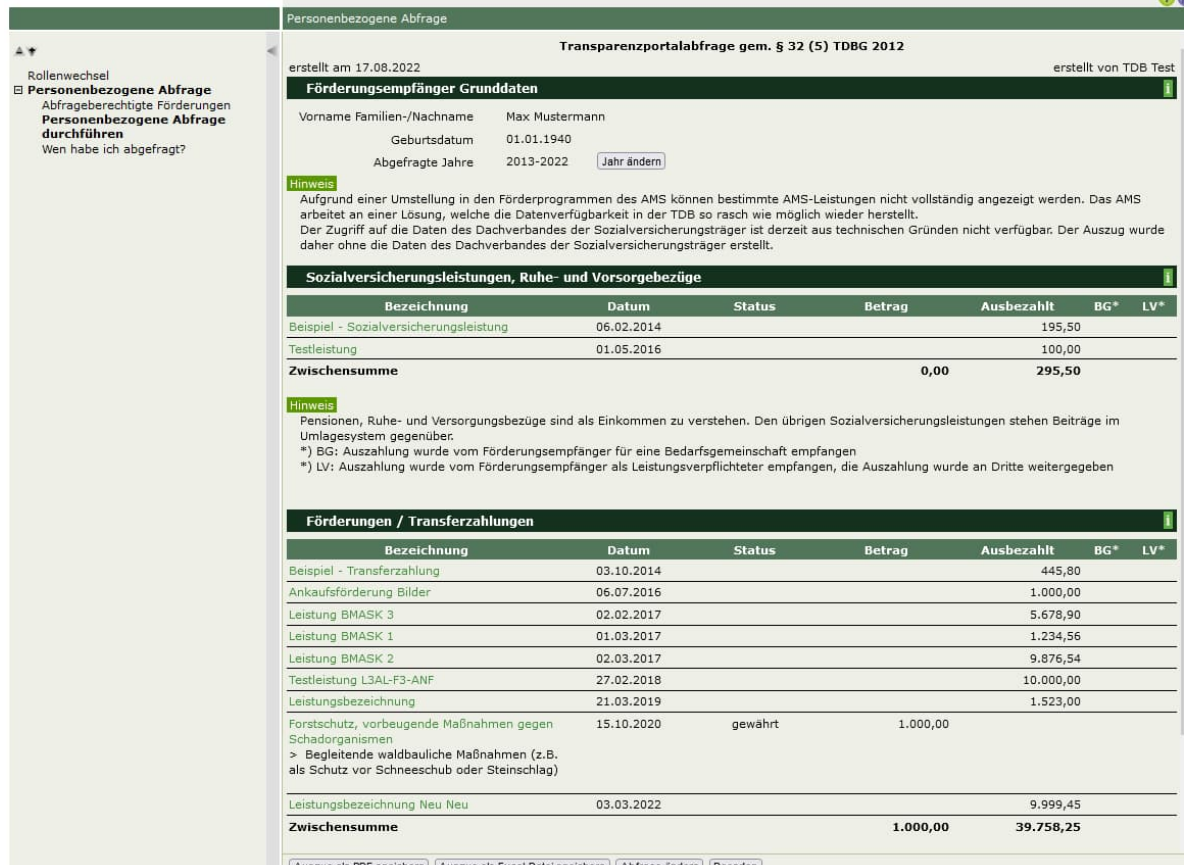

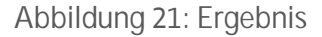

#### **Hinweise**

- Um das Abfragejahr zu ändern, klicken Sie im Bereich "Förderungsempfänger Grunddaten" auf die Schaltfläche "Jahr ändern". Sie können so sofort eine weitere Abfrage auf denselben Förderungsempfänger und dieselbe Förderung durchführen, ohne die einzelnen Eingabefelder neuerlich befüllen zu müssen.
- Im Bereich "Einkommen" werden alle verfügbaren Lohnzettel des abgefragten Zeitraums dargestellt, sofern kein Bescheid vorliegt, sowie der Bescheid des letztveranlagten Jahres.
- Klicken Sie auf die Schaltfläche "Auszug als PDF speichern", um das Ergebnis der personenbezogenen Abfrage als signiertes PDF-Dokument herunterzuladen.
- Klicken Sie auf die Schaltfläche "Auszug als Excel-Datei speichern", um das Ergebnis der personenbezogenen Abfrage als XLSX-Datei herunterzuladen.
- Klicken Sie auf die Schaltfläche "Abfrage ändern", wenn Sie nach Ausführung einer personenbezogenen Abfrage diese Abfrage abändern und wiederholen möchten, ohne alle einzelnen Abfragekriterien neu eingeben zu müssen.

## **4.3.** Abfrageberechtigte Förderungen – Übersicht

Im linken Fenster befindet sich das Navigationsmenü. Im rechten Fenster befindet sich die Übersicht über die Förderungen, auf die Sie als Benutzer aufgrund des Ihnen zugewiesenen Organisationskennzeichens (OKZ) abfrageberechtigt sind.

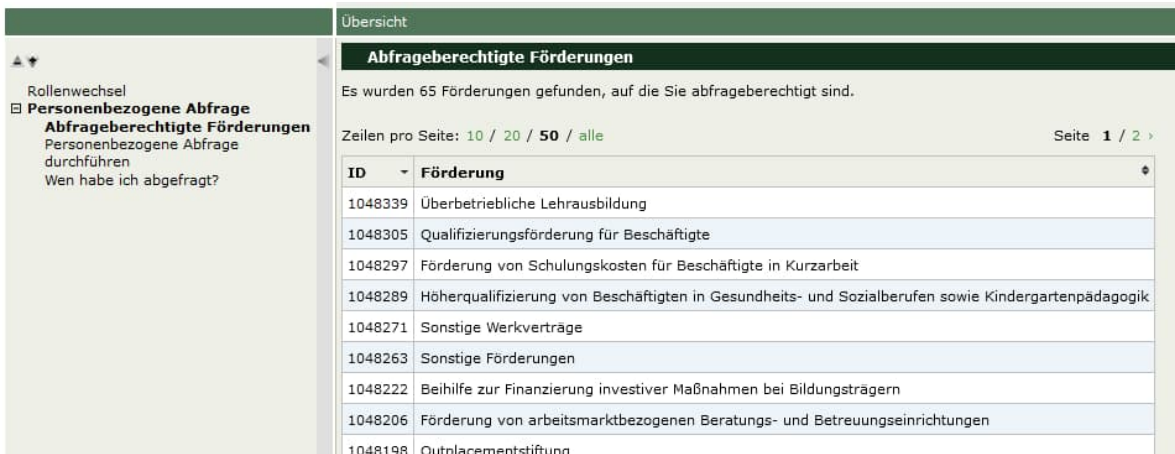

Abbildung 22: Abfrageberechtigte Förderungen – Übersicht

Zu jeder Förderung werden folgende Informationen dargestellt:

 $\bullet$  ID

Die ID wird bei der Erfassung einer Förderung automatisch vom System vergeben und dient als eindeutige Nummer zur Identifikation einer Förderung.

**Förderung**

Bezeichnung der Förderung, unter der die Förderung von der zuständigen Stelle angelegt wurde.

## **Wen habe ich abgefragt?**

#### **4.4.1. Wen habe ich abgefragt? – Übersicht**

Wenn Sie als Benutzer im Navigationsmenü links den Menüpunkt "Wen habe ich abgefragt?" wählen, werden jene personenbezogenen Abfragen angezeigt, die Sie als Benutzer im Zuge der Gewährung, Einstellung oder Rückforderung einer Leistung durchgeführt haben.

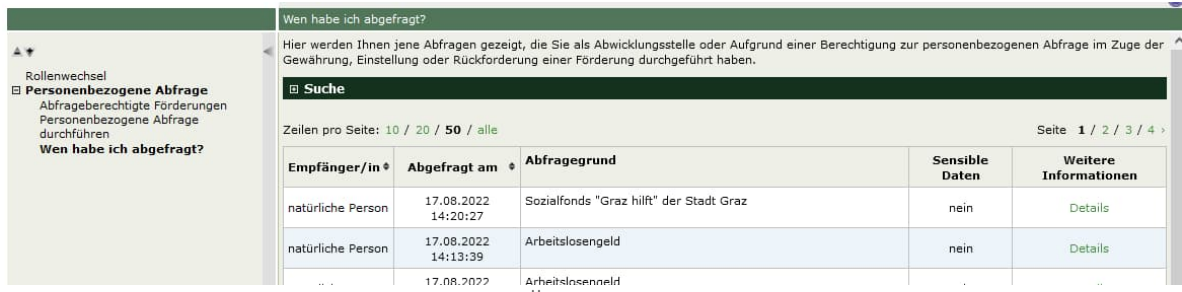

Abbildung 23: Wen habe ich abgefragt? – Übersicht

Es werden folgende Informationen dargestellt:

**Empfänger/in**

Erfolgte die personenbezogene Abfrage auf eine natürliche oder nicht natürliche Person?

- **Abgefragt am** Datum, an dem die personenbezogene Abfrage durchgeführt wurde
- **Abfragegrund**

Hier wird die Förderung angezeigt, auf Grund derer die personenbezogene Abfrage durchgeführt wurde.

- **Sensible Daten** Wurden im Rahmen der personenbezogenen Abfrage datenschutzrechtlich sensible Daten abgefragt?
- **Weitere Informationen** Klicken Sie auf den grün dargestellten Link, um Details zur personenbezogene Abfrage aufzurufen.

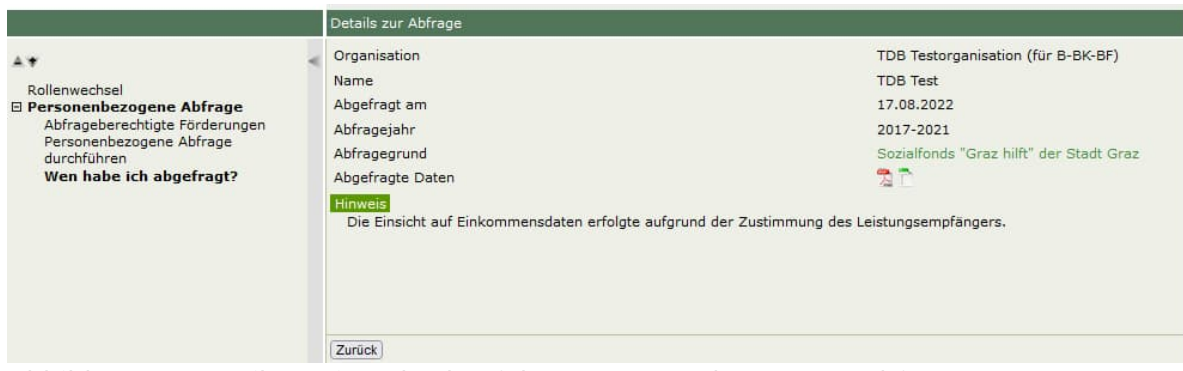

Abbildung 24: Details zu einer durchgeführten personenbezogenen Abfrage

Klicken Sie auf den grün dargestellten Link in der Zeile "Abfragegrund", um Details zur Förderung anzuzeigen, auf Grund derer die personenbezogene Abfrage erfolgte.

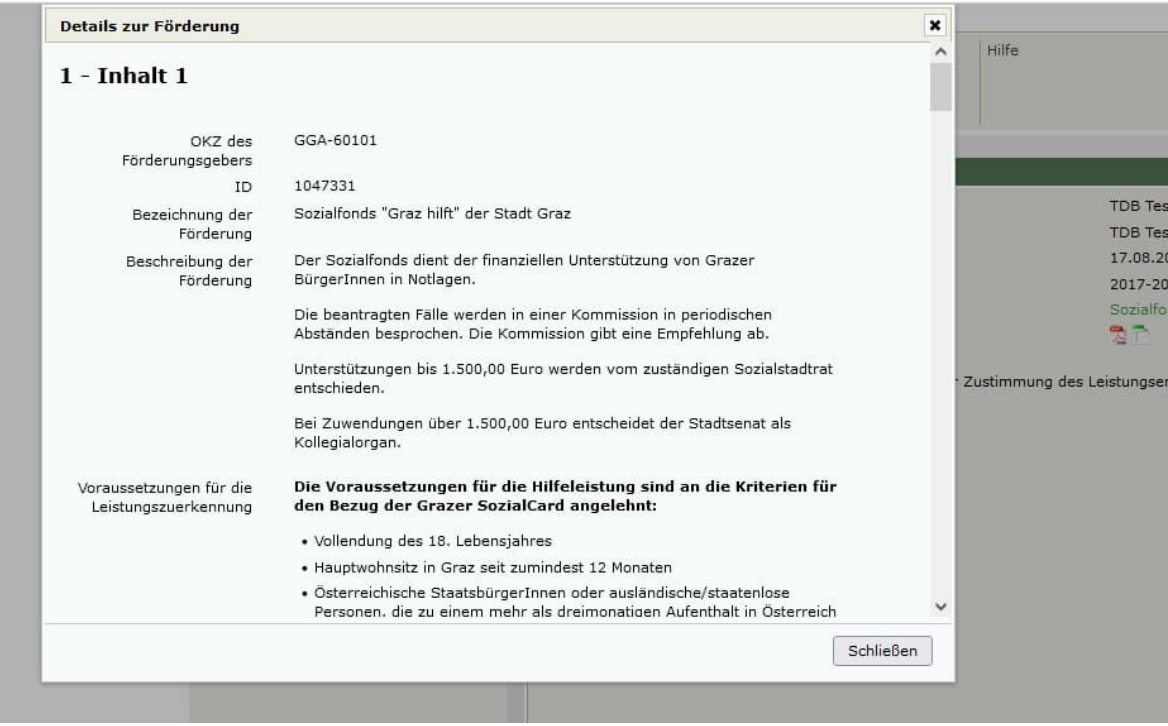

Abbildung 25: Details zur Förderung

Als Benutzer können Sie das Ergebnis der betreffenden personenbezogenen Abfrage als signiertes PDF-Dokument und als Excel-Datei herunterladen.

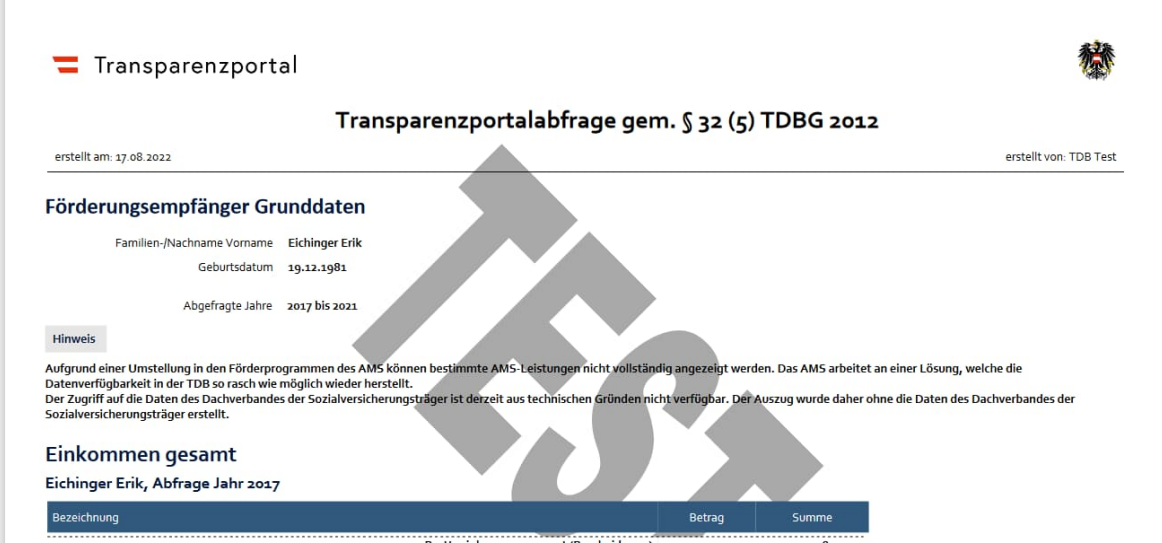

Abbildung 26: Personenbezogene Abfrage als signiertes PDF herunterladen

|               | А                              | B                                                 | D |  |  |
|---------------|--------------------------------|---------------------------------------------------|---|--|--|
|               | Abfrage                        |                                                   |   |  |  |
| $\mathcal{D}$ | erstellt von:                  | <b>TDB Test</b>                                   |   |  |  |
| 3.            | lerstellt am:                  | 17.08.2022                                        |   |  |  |
| 4             | Abfragegrund:                  | Sozialfonds "Graz hilft" der Stadt Graz (1047331) |   |  |  |
| 5.            | Abgefragte Jahre:              | 2017-2021                                         |   |  |  |
| 6             |                                |                                                   |   |  |  |
|               | Abgefragte Förderungsempfänger |                                                   |   |  |  |
| $\mathbf{R}$  | Familien-/Nachname:            | Fichinger                                         |   |  |  |

Abbildung 27: Personenbezogene Abfrage als Excel-Datei herunterladen

#### **4.4.2. Wen habe ich abgefragt? – Suche**

Wenn Sie als Benutzer im Navigationsmenü links den Menüpunkt "Wen habe ich abgefragt?" wählen und dann durch Klicken auf das Plus-Zeichen neben dem Wort "Suche" den Suchbereich aufklappen, können Sie eine genauere Suche in der dargestellten Übersicht der personenbezogenen Abfragen durchführen.

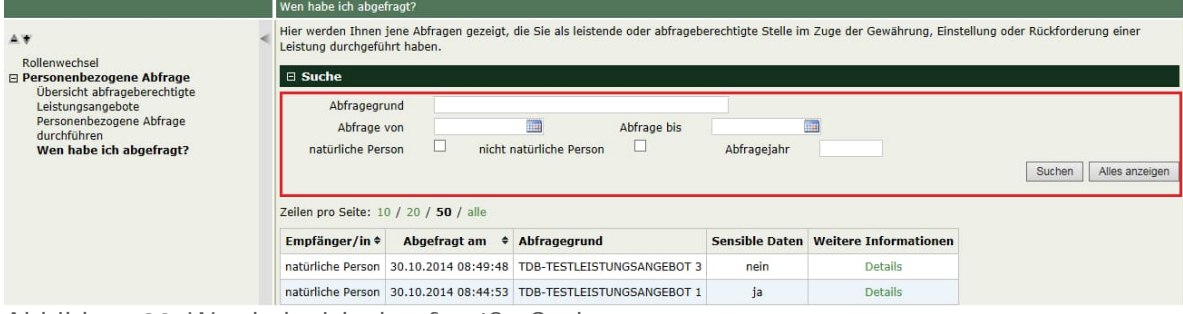

Abbildung 28: Wen habe ich abgefragt? – Suche

**Abfragegrund**

Suche nach personenbezogenen Abfragen, die auf Grund der angegebenen Förderungen erfolgt sind

- **Abfrage von bis** Suche nach personenbezogenen Abfragen, die in einem bestimmten Zeitraum durchgeführt wurden
- **natürliche Person** Suche nach personenbezogenen Abfragen natürlicher Personen
- **nicht natürliche Person** Suche nach personenbezogenen Abfragen nicht natürlicher Personen
- **Abfragejahr** Suche nach personenbezogenen Abfragen, die in einem bestimmten Jahr durchgeführt wurden

# .Änderungshistorie

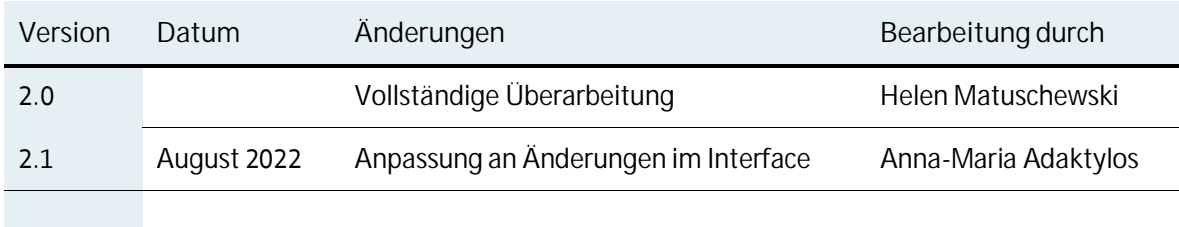

## . Tabellenverzeichnis

Tabelle 1: Rolle zum Zugriff auf die TDB 7 Tabelle 2: Parameter OKZ 9

# 7.Abbildungsverzeichnis

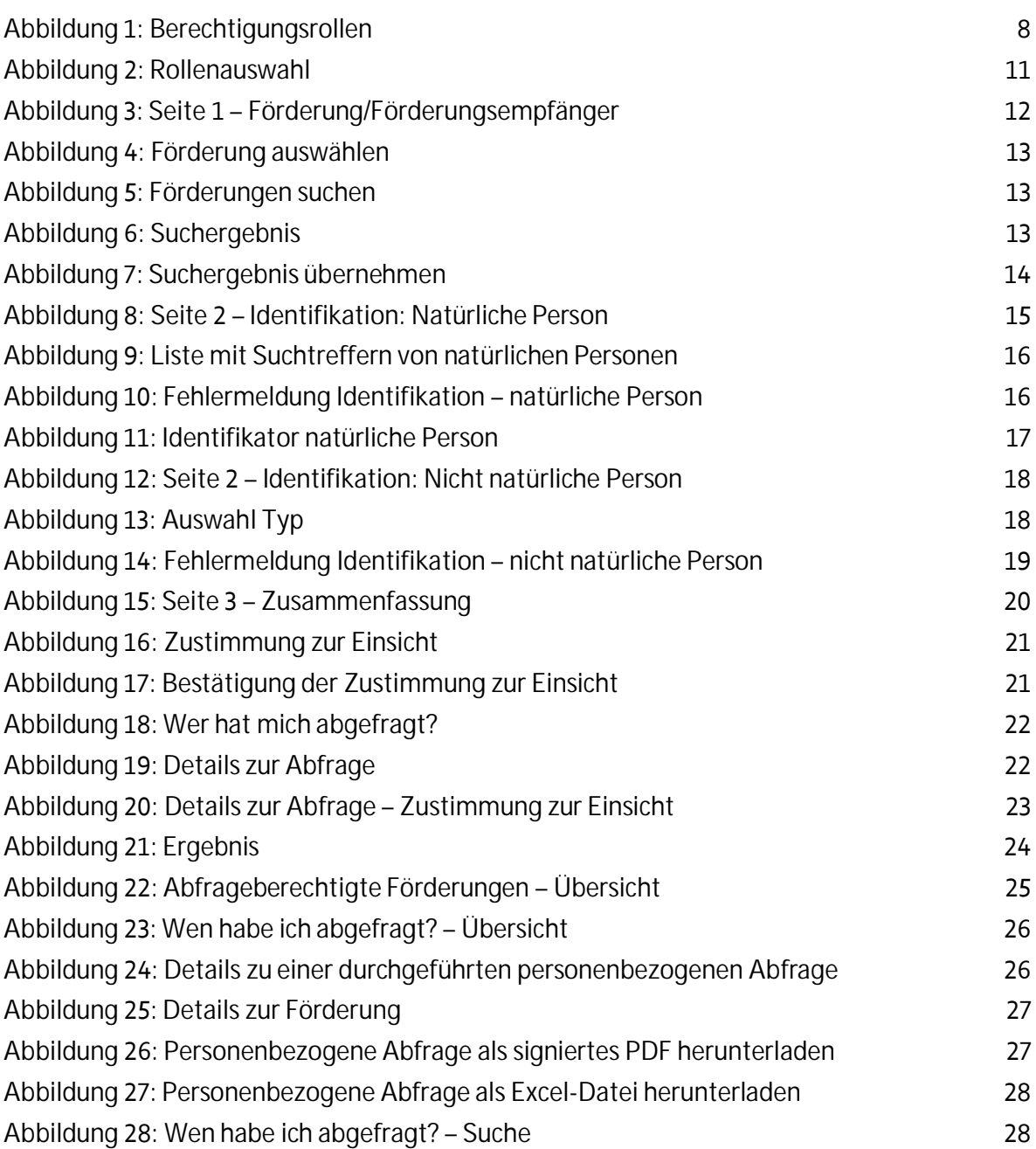

# 8. Abkürzungen und Glossar

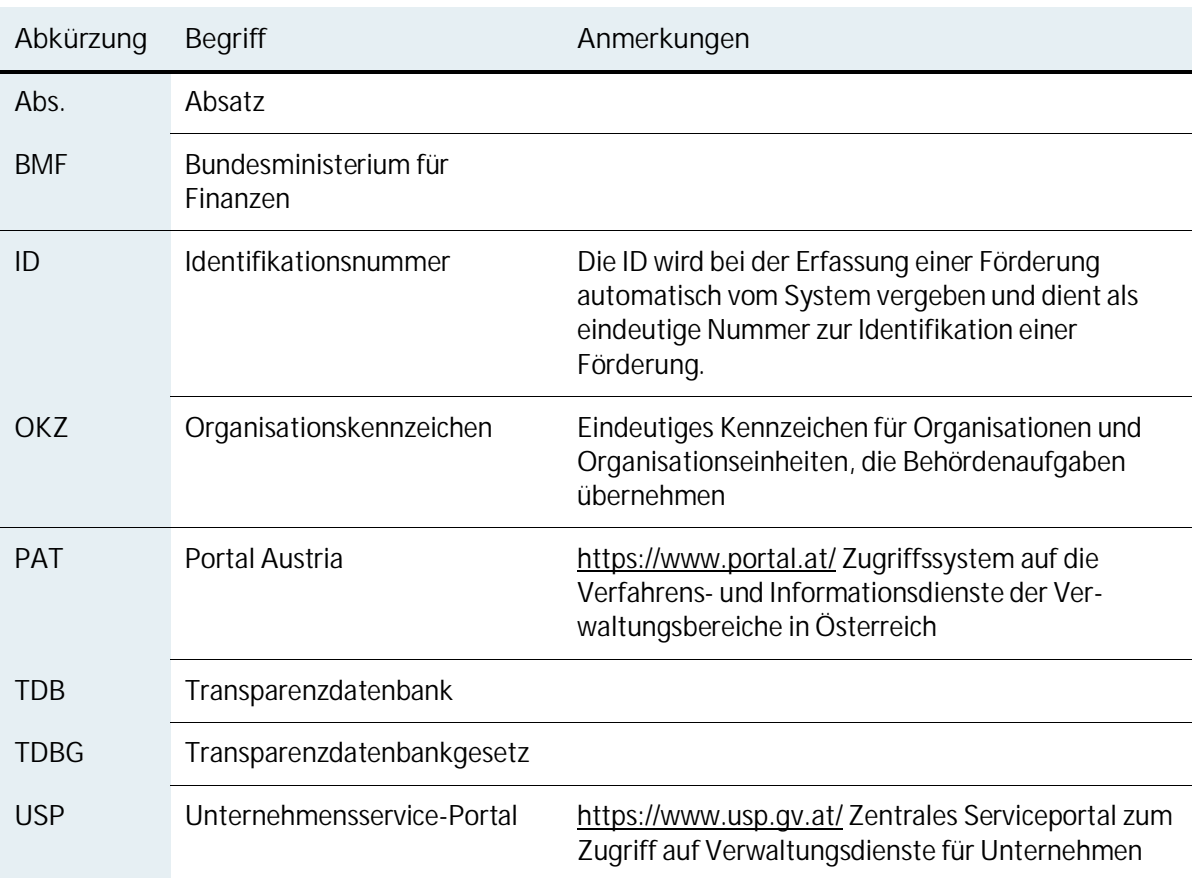

**Bundesministerium für Finanzen** Johannesgasse 5, 1010 Wien +43 1 514 33-0 bmf.gv.at